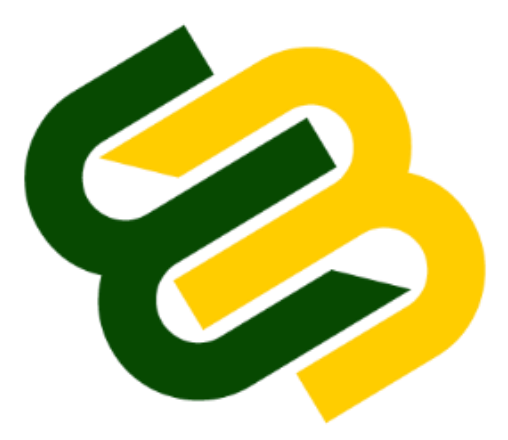

#### **MMSU BULLETIN BOARD**

### **URL: [http://bboard.mmsu.edu.ph](http://bboard.mmsu.edu.ph/)**

### **Compatible OS**

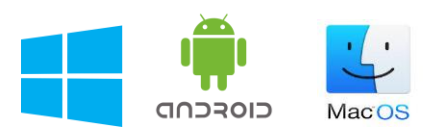

#### **Compatible Browser**

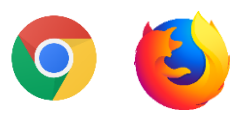

*Note: Site does not work in Incognito / Private browsing mode. Please disable adblockers.*

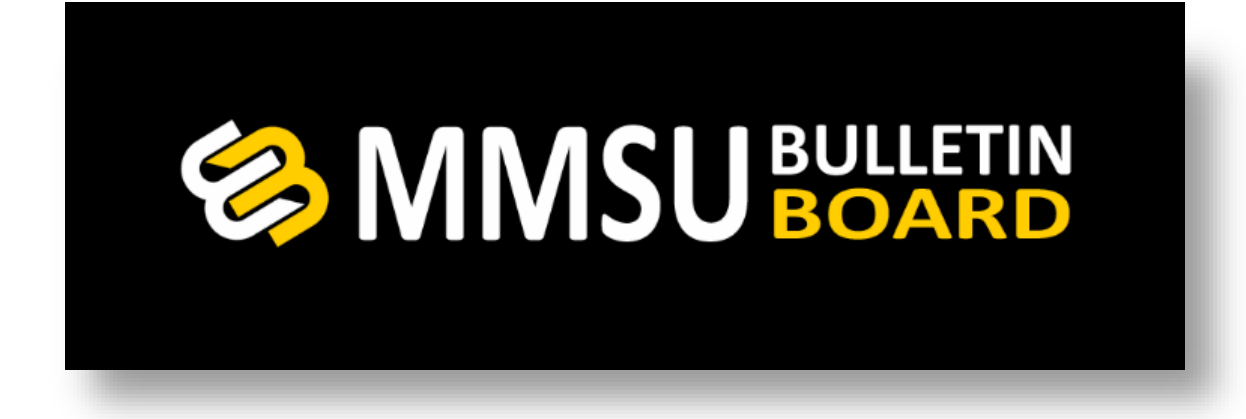

## **HOW TO INSTALL MMSU BULLETIN BOARD IN YOUR ANDROID PHONE**

- **1. Open your browser (***Only supports Chrome and Firefox***)**
	- **2. Type [http://bboard.mmsu.edu.ph](http://bboard.mmsu.edu.ph/) in the**

**address bar.**

**the screen.** 

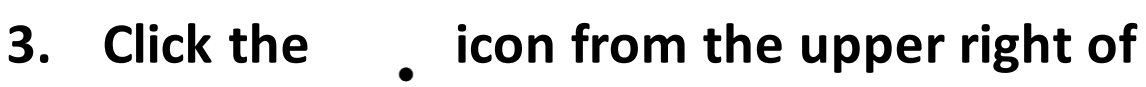

*(i)* bboard.mmsu.edu.ph  $\vert$  1 **& MMSU BOARD BETA** 

#### **4. Click "Add to Home screen".**

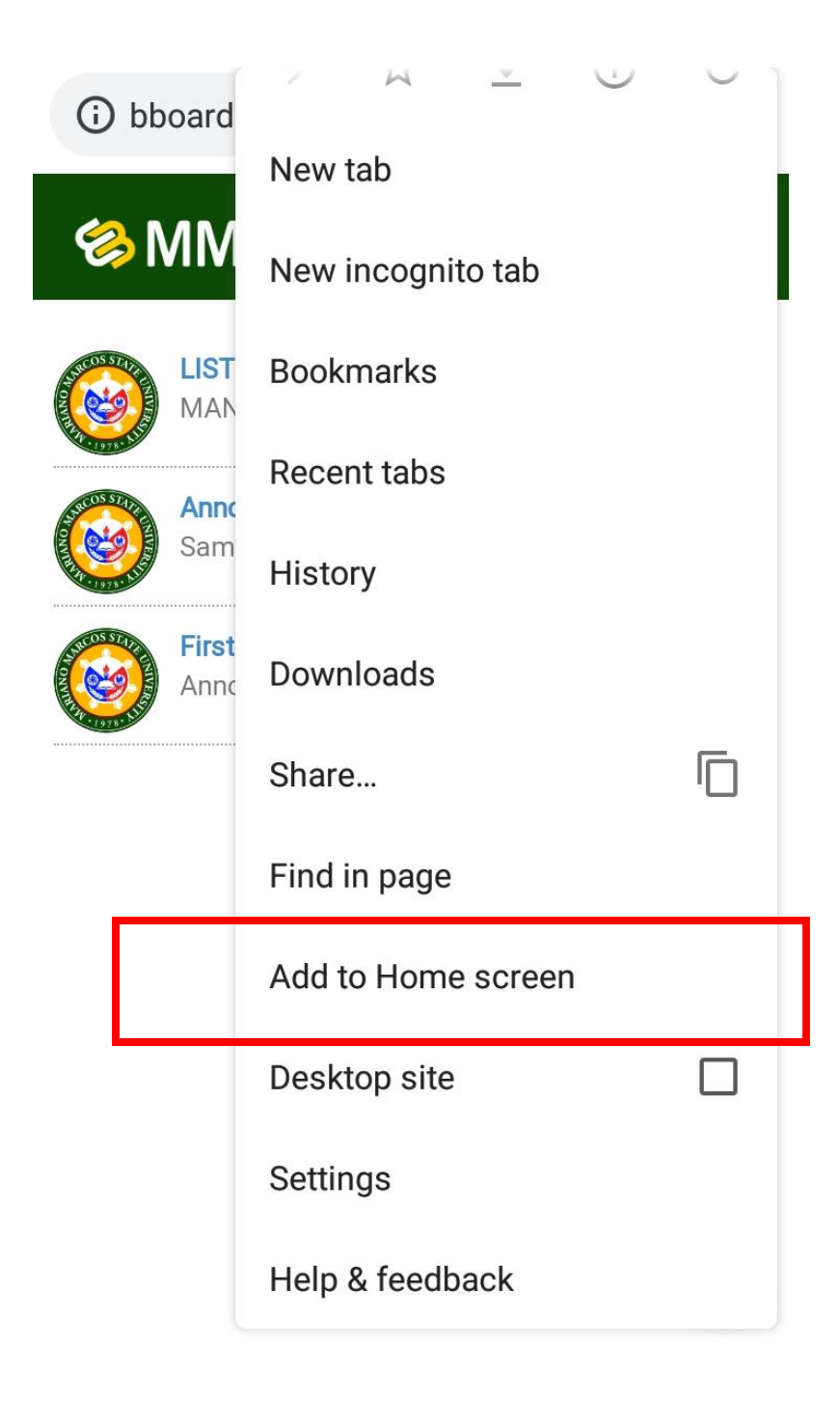

#### **5. Enter the name of the app then click ADD.**

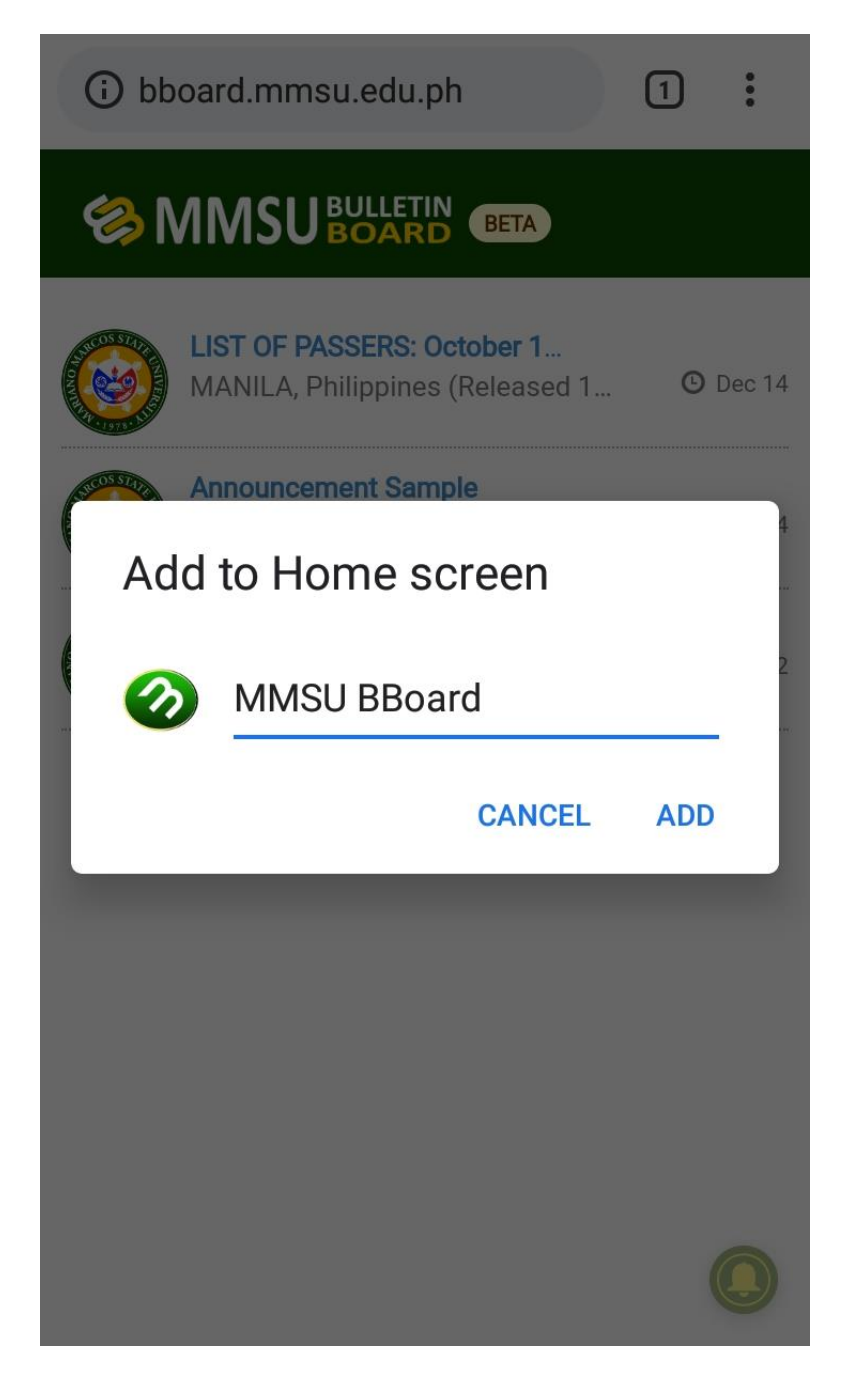

## **6. Done, you now have the shortcut icon of the app in the homepage of your phone.**

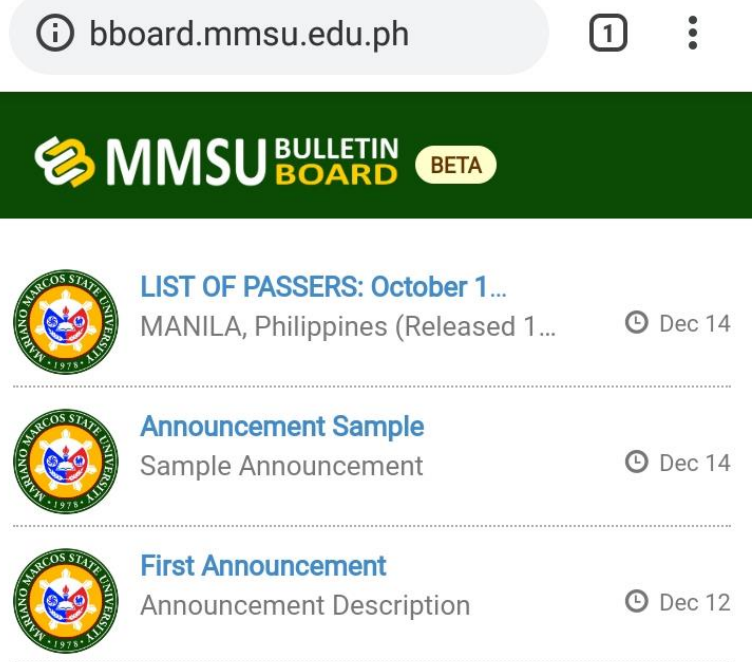

MMSU BBoard was added to your Home screen

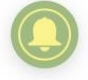

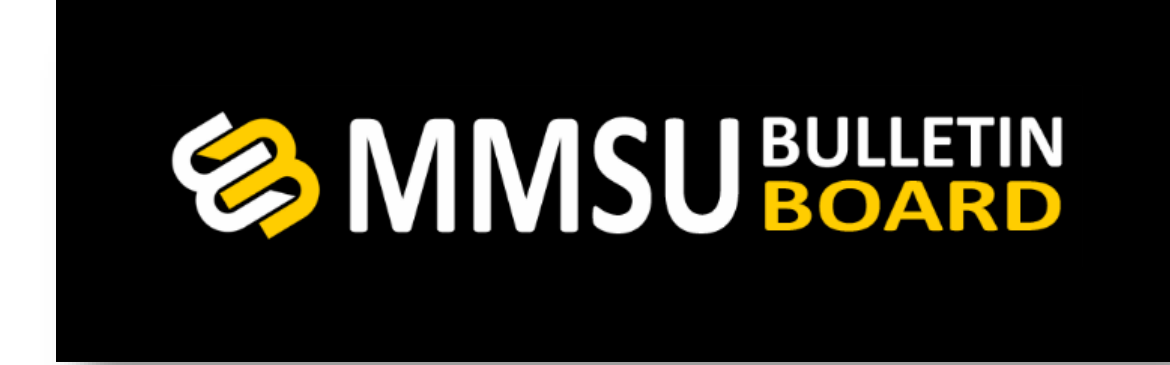

#### **HOW TO SUBSCRIBE TO NOTIFICATIONS**

## **1. Click the bell icon on the lower right of your screen.**

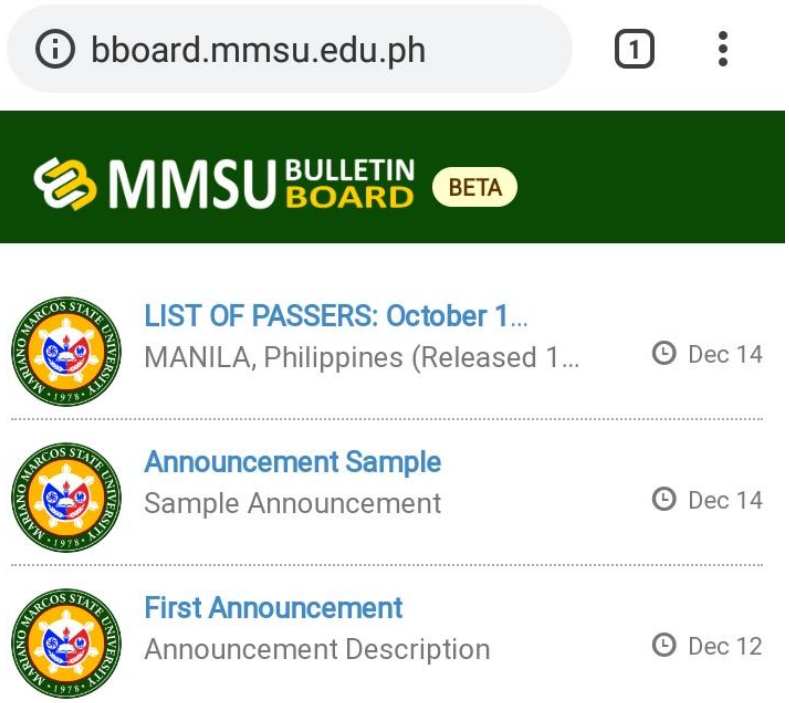

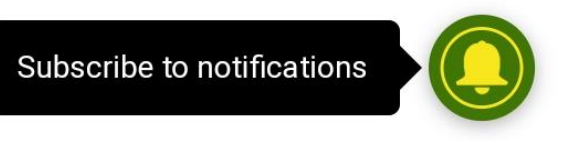

#### **2. A popup window will appear, click Continue.**

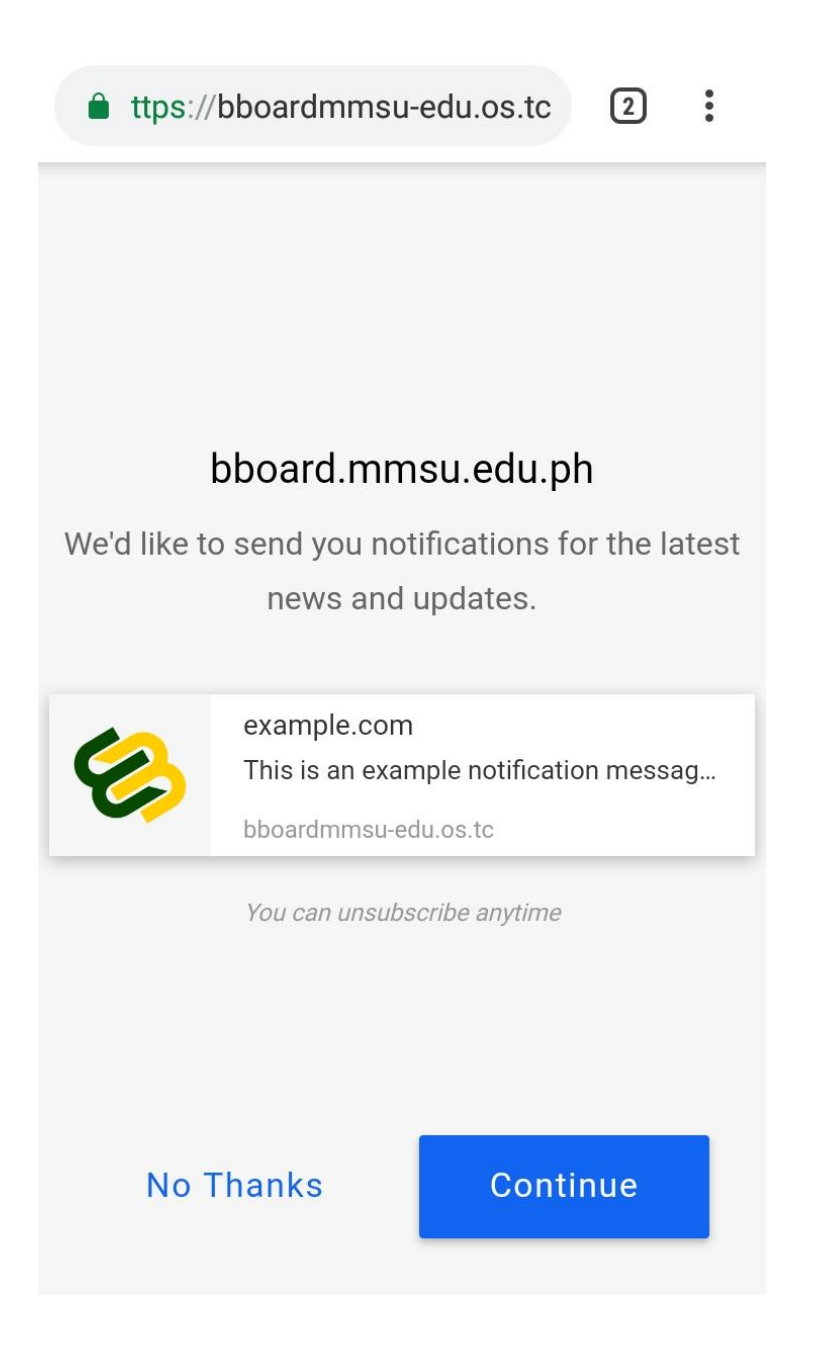

# **3. A notification request will prompt. Click "ALLOW".**

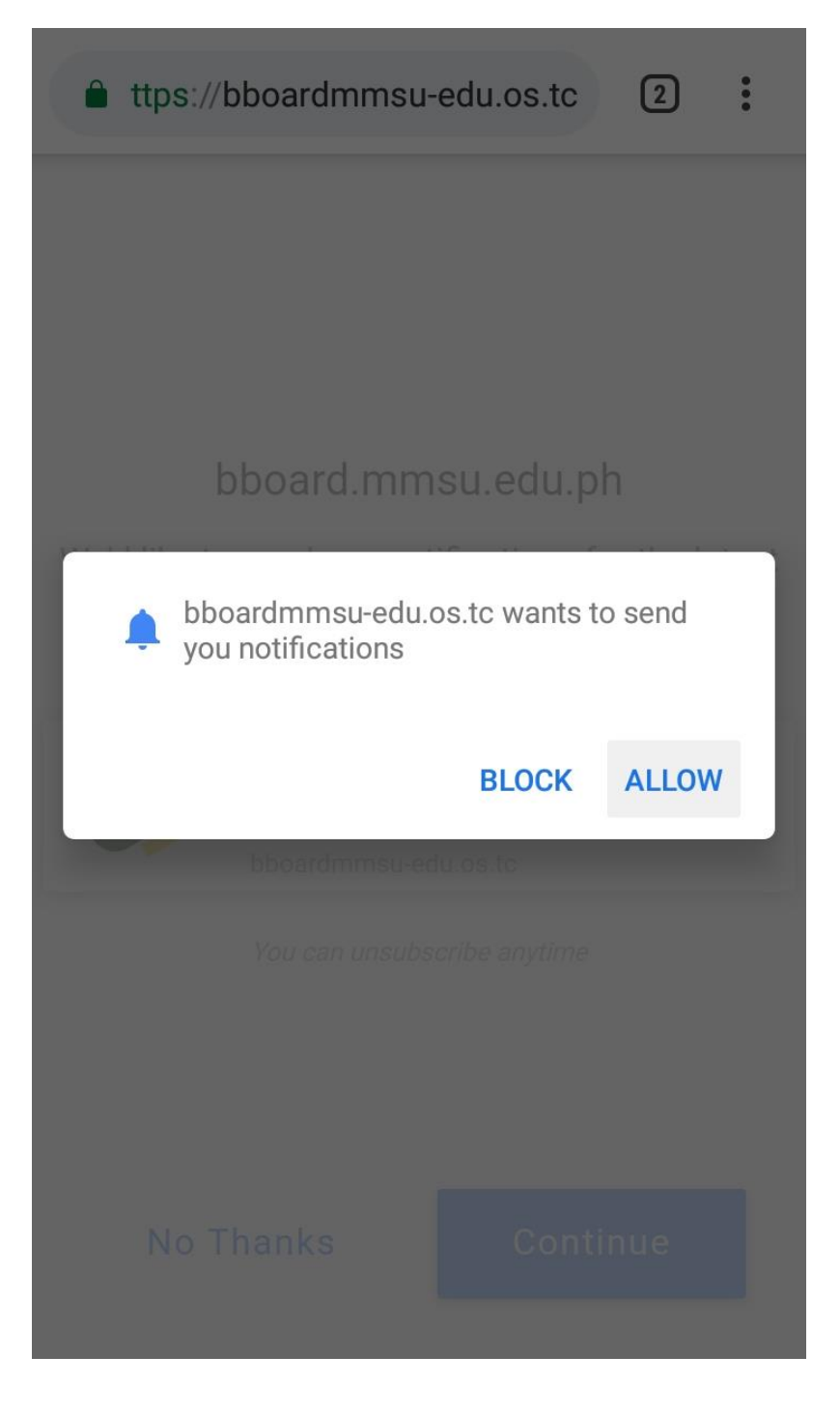

## **4. Done, you are now subscribed to MMSU Bulletin Board.**

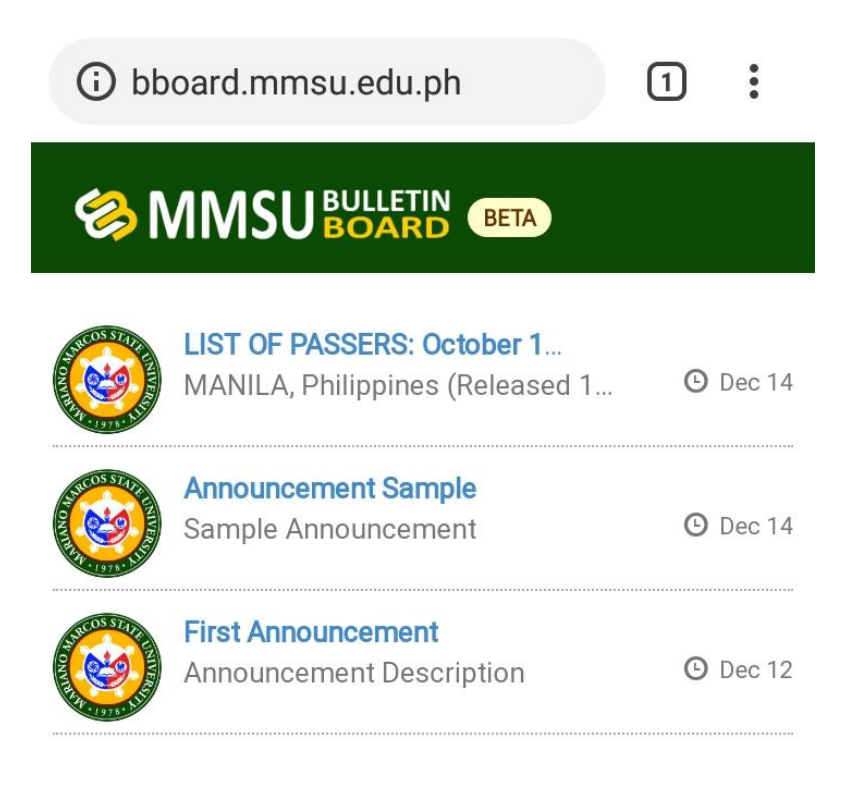

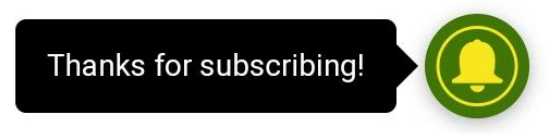

## **Thanks for Subscribing!**

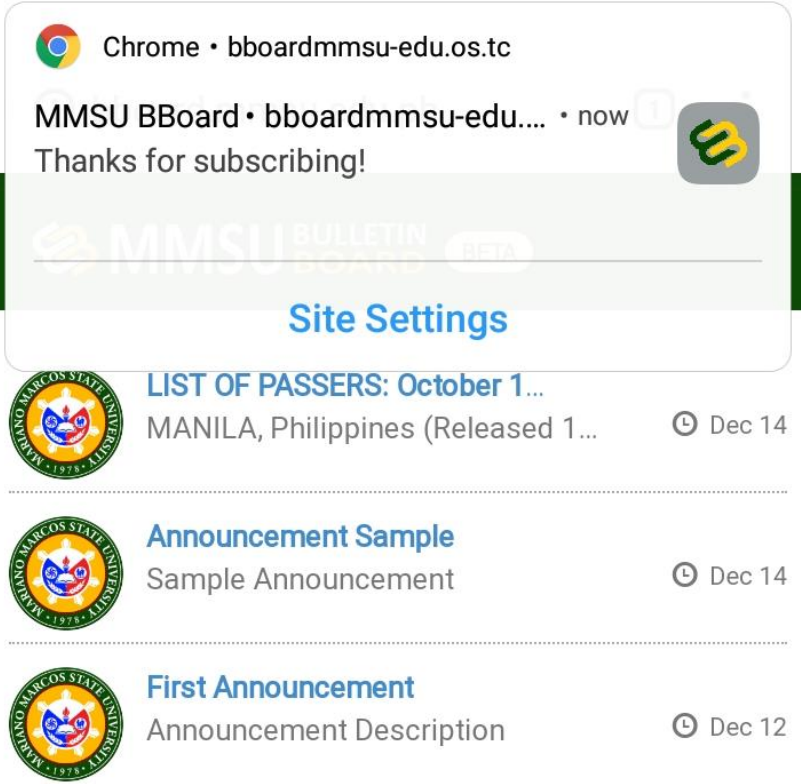

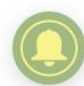